# Vérifier les chiffres

**NaviPlan**®

par Advicent

### **Dans ce document, il s'agit de :**

- . Quelles stratégies assurent-elles une saisie de données efficace dans NaviPlan?
- . Quelles sont des stratégies utiles pour rapprocher les erreurs de précision en matière des données ?
- <sup>l</sup> En utilisant ces stratégies, comment résoudre les erreurs de précision fréquentes ?

Puisque la planification financière concerne une solide compréhension des objectifs financiers de clients et la création d'un plan pour les atteindre, il est très important de ramasser, analyser et évaluer attentivement les données.

Ce document présume que vous pouvez accéder à tous les niveaux de plan. Il s'agit principalement d'un plan Niveau 2.

Le saviez-vous ? Lorsque vous essayez de résoudre un problème dans une Évaluation financière ou dans un plan Niveau 1, il est souvent utile de transformer le fichier en un plan d'un niveau plus élevé. Par exemple, si vous transformez une Évaluation financière en un plan Niveau 2, cela présentera des champs supplémentaires et de différentes hypothèses par défaut. Aussi, des rapports supplémentaires deviendront disponibles qui peuvent aider à résoudre le problème.

#### Quelles stratégies assurent-elles une saisie de données efficace dans NaviPlan ?

Vous pouvez utiliser les étapes et les outils suivants pour vous aider avec la première étape de la planification financière : ramasser les données des clients.

1. Utiliser un Questionnaire pour ramasser les données.

Un Questionnaire en blanc (Gestion du client – Liste des clients) vous aide à obtenir tous les renseignements essentiels. Aussi, cela soulage la saisie de données, puisque l'ordre des données dans le questionnaire est pareil à celui dans NaviPlan.

Le questionnaire qui se trouve dans NaviPlan correspond à un plan Niveau 2, mais vous pouvez aussi trouver un questionnaire pour chaque niveau d'analyse (Évaluation financière, Répartition de l'actif et Niveau 1) dans le Centre d'apprentissage. (menu Appui et ressources)

2. Saisir les données du plan.

Cliquez sur Appui autonome (menu Appui et ressources) en haut de l'écran pour des renseignements sur les procédures et des explications de l'interface pour aider à saisir les données correctement.

3. Vérifier et analyser les données dans le plan.

Après avoir saisi les données des clients dans le plan, utilisez les rapports Sommaire (menu Actions rapides – Rapports – Sommaire) pour vérifier et analyser les données. Le tableau à la page suivante donne un aperçu des fonctions et des avantages de chaque rapport.

### **NaviPlan**<sup>®</sup> par Advicent

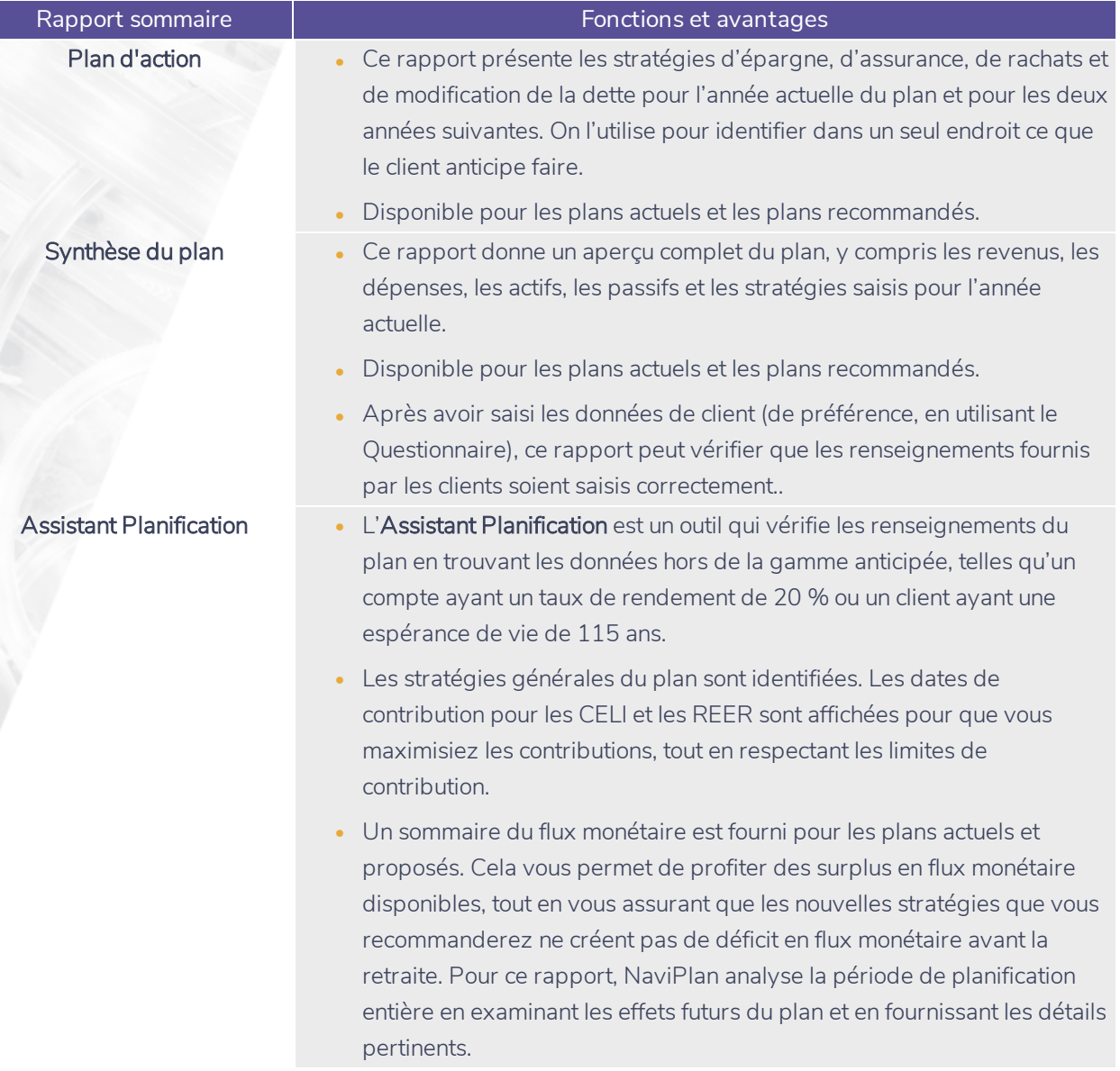

Le saviez-vous ? Lorsque l'on recommande un scénario pour un objectif, les hypothèses et les stratégies pour le scénario en question sont intégrées automatiquement dans un plan proposé (disponible uniquement dans les rapports autonomes, les graphiques et les rapports de client). Le plan proposé utilise le plan actuel et incorpore les Scénarios recommandés pour les objectifs de retraite, d'études, d'achat important et de fonds d'urgence.

#### Quelles sont des stratégies utiles pour rapprocher les erreurs de précision en matière des données ?

Alors que les étapes et les outils mentionnés minimisent les problèmes en matière de la saisie des données, il peut arriver quand-même des erreurs de précision, surtout dans les sections Avoir net et Flux monétaire. Il est possible que le rapport Assistant Planification les identifie aussi. Si on trouve que le plan contient des erreurs, la meilleure façon de les rapprocher est souvent d'utiliser quelques rapports dans un ordre stratégique, commençant par les rapports pluriannuels, puis en réduisant l'étendue de l'analyse.

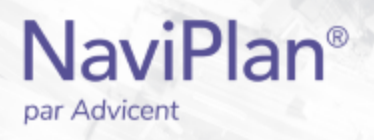

Pour rapprocher les erreurs de précision en matière du flux monétaire, il peut être utile d'utiliser les rapports cidessous (menu Actions rapides – Rapports – Flux monétaire) dans l'ordre suivant :

- 1. Sommaire du flux monétaire pluriannuel
	- . Ce rapport est un bon départ pour trouver les erreurs puisqu'il identifie si l'erreur affecte toute année dans le plan et, sinon, souligne l'année or les années hors de la gamme anticipée, comme une montée de revenu dans une année particulière
	- <sup>l</sup> Comme il s'agit d'un sommaire du liquide des clients, ainsi que les surplus et les déficits, cherchez les valeurs inattendues, telles que les salaires ou les dépenses plus petits ou plus grands que vous anticipiez

#### Projection du flux monétaire par élément

- . Après avoir utilisé le Sommaire du flux monétaire pluriannuel pour isoler l'année ou les années problématiques, révisez ce rapport afin de vous focaliser de façon détaillée sur les transactions de flux monétaire dans une année particulière.
- . Ce rapport présente les transactions détaillées de flux monétaire pour une durée de jusqu'à dix ans, y compris la description de chaque élément (p. ex. domicile ou nourriture), pour le plan actuel ou recommandé.

Pour rapprocher les erreurs de précision en matière de l'avoir net, il peut être utile d'utiliser les rapports cidessous (menu Actions rapides – Rapports – Avoir net) dans l'ordre suivant :

#### 1. Sommaire de l'avoir net pluriannuel

- Ce rapport est un bon départ pour trouver les erreurs puisqu'il identifie si l'erreur affecte toute année dans le plan et, sinon, souligne l'année or les années hors de la gamme anticipée, comme une montée de revenu dans une année particulière.
- Comme il s'agit des valeurs projetées pour l'avoir net dans la plupart des années, divisées selon la catégorie d'actif (non enregistré, enregistré, mode de vie), ainsi que les passifs et les surplus ou les déficits en flux monétaire, cherchez les valeurs inattendues, telles que les valeurs des actifs ou des passifs inférieures ou supérieures aux valeurs que vous anticipiez.

#### 2. Détail de l'avoir net : fin de l'année

- . Après avoir utilisé le Sommaire de l'avoir net : fin de l'année pour isoler l'année ou les années problématiques, révisez ce rapport afin de vous focaliser sur les valeurs de l'avoir net pour les années en question.
- Comme ce rapport donne plus de détail sur l'avoir net, divisé par les comptes et les passifs individuels, ainsi que les montants de surplus ou de déficit en flux monétaire, cherchez des montants inférieurs ou supérieurs à ceux que vous anticipiez pour les comptes selon les taux de rendement, les épargnes et les rachats.

#### 3. Sommaire d'un actif précis / Calendrier de remboursement du passif

<sup>l</sup> Après avoir utilisé le rapport Détail de l'avoir net : fin de l'année pour isoler l'année ou les années problématiques, révisez le rapport Sommaire d'un actif précis ou le rapport Calendrier de remboursement du passif afin d'isoler les transactions autour de l'actif ou du passif.

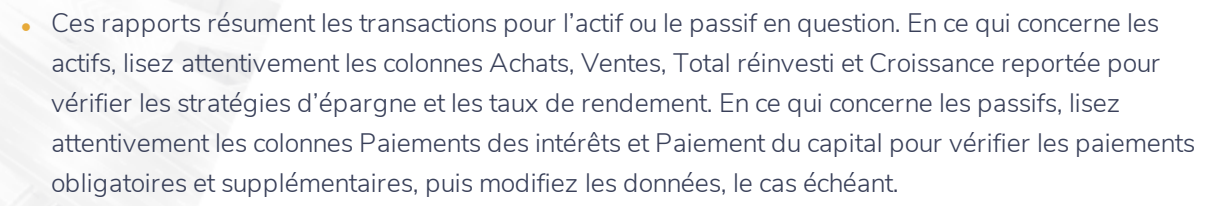

Pour trouver des détails supplémentaires sur les actifs, tels qu'un apercu des transactions mensuelles, créez les rapports Détails de l'élément d'actif et Distribution du revenu de l'élément d'actif (menu Rapports – Avoir net – Actifs).

Puisque le flux monétaire et l'avoir net sont étroitement liés, il est souvent utile de réviser les rapports pour le flux monétaire et l'avoir net lorsque vous essayez de résoudre une erreur de précision. Par exemple, si une stratégie d'épargne a été saisie comme 1 000 \$ par mois au lieu de 1 000 \$ par année, il est probable que les clients auront un déficit en flux monétaire et alors surévalueront conséquemment leur avoir net.

le saviez-vous ? Cliquez sur Dupliquer à la section Gestion du plan – Liste des plans pour créer une copie du plan sélectionné. Un plan dupliqué aide souvent à identifier les erreurs de précision, comme il vous permet de modifier les données sans affecter le plan originel. Après avoir identifié le problème ou les problèmes, vous pouvez passer au plan originel et effectuer les modifications nécessaires.

#### En utilisant ces stratégies, comment résoudre les erreurs de précision fréquentes ?

En utilisant les rapports ci-dessus, nous rapprocherons quelques-unes des erreurs fréquentes aux catégories Avoir net et Flux monétaire dans un plan pour Robert et Sarah Martin.

Exemple : Robert et Sarah sont dans leur quarantaine et prévoient prendre la retraite en 2033, lorsque Robert aura 65 ans et Sarah aura 63 ans. Leurs besoins annuels en retraite (en dollars courants) comprennent une dépense de base de 70 000 \$. En outre, de 2033 et 2042, ils anticipent voyager considérablement au coût de 30 000 annuellement. Les ressources de financement de la retraite sont des prestations du RPC, des prestations de la SV et leurs comptes REER. Le compte de Sarah vaut 170 000 \$ actuellement avec un taux de rendement de 4,80 % ; le compte de Robert vaut 230 000 \$ actuellement avec un taux de rendement de 8,90 %. Ils contribuent annuellement 10 % du salaire de Robert (qui gagne 90 000 \$ /année) dans son REER, indexé à l'inflation.

Après avoir activé seuls les modules Répartition de l'actif et Retraite, ainsi qu'avoir saisi les données du plan, lorsqu'on évalue le scénario du Plan actuel, on observe que Robert et Sarah n'atteint leur objectif de retraite qu'à 60 %.

Puisque Robert et Sarah n'ont pas fait de planification substantielle pour la retraite, leur couverture de l'objectif est inférieure à ce qu'ils anticipaient, étant donné qu'ils ont déjà investi 400 000 \$ dans leur REER avec un taux de rendement moyen de 7,17 %. En plus, les contributions dans le REER sont annuelles et il reste environ 22 ans avant la retraite.

Le Sommaire de l'avoir net pluriannuel indique que la valeur à la fin de 2011 pour les comptes REER de Robert et Sarah, comme l'on voit dans la colonne Actifs enregistrés est 429 641 \$. En considérant que les comptes ont une valeur marchande actuelle de 400 000 \$, un taux de rendement moyen de 7,17 % et que le compte de Robert recoit une contribution annuelle de 9 000 \$ (10 % de son salaire), on anticiperait que cette valeur dépasse 435 000 \$.

**NaviPlan**<sup>®</sup>

par Advicent

Après avoir restreint le champ de données aux actifs enregistrés de Robert et Sarah, on peut utiliser le rapport Détail de l'avoir net : fin de l'année pour observer en plus de détail les chiffres d'une année en particulier. En considérant que le compte de Robert a une valeur marchande initiale de 230 000 \$, un taux de rendement de 8,90 % et que le compte a reçu une contribution de 9 000 \$ en 2011, on anticiperait que la valeur marchande à la fin de l'année vaille environ 260 000 \$. Cependant, le rapport indique que la valeur est un peu plus de 247 000 \$.

Afin de restreindre encore plus le champ de données au compte REER de Robert, on peut utiliser le rapport Sommaire d'un actif précis pour isoler les transactions de ce compte. En révisant la colonne Achats, on trouve que la contribution au compte de Robert en 2011 est 900 \$, au lieu de 9 000 \$.

Lorsqu'on met à jour la date de fin saisie pour la dépense de voyage et on augmente la contribution par l'employeur au compte REER de Robert de 900 \$ à 9 000 \$ (en ajustant le pourcentage de 1 % à 10 %), la couverture de l'objectif devient 95%, le pourcentage anticipé.

Le saviez-vous ? Pour isoler les effets d'une seule modification aux données, il peut être utile de saisir une seule donnée dans un nouveau plan (cliquez sur Nouveau... à la section Gestion du plan – Liste des plans), puis de réviser les rapports et les graphiques disponibles. Il est alors plus facile de comprendre la manière dont cet élément affecte le plan. Le cas échéant, apportez les modifications nécessaires au plan originel.

La première page du Sommaire du flux monétaire pluriannuel (menu Actions rapides – Rapports – Flux monétaire) nous présente un sommaire du flux monétaire de Robert et Sarah, à partir de 2011. Robert et Sarah aimeraient voyager considérablement au cours de la première partie de leur retraite, de 2033 à 2042.

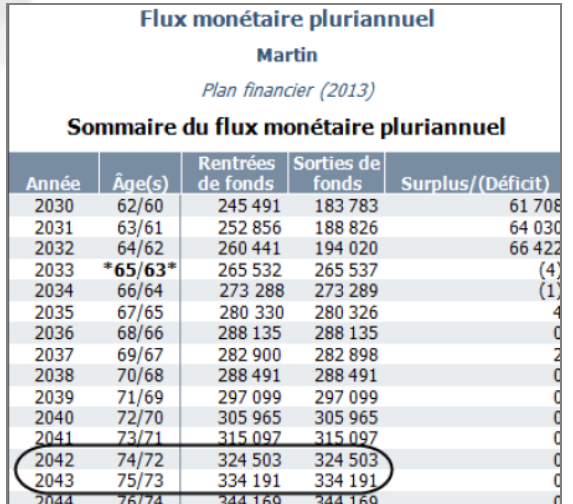

**NaviPlan**<sup>®</sup>

par Advicent

Même si 2042 devrait être la dernière année ayant des dépenses supplémentaires, on ne voit pas de réduction en sortie de fonds en 2043.

D'après la procédure dans la section précédente, on utilisera le Sommaire du flux monétaire pluriannuel pour restreindre le champ des données aux années 2042 et 2043, puis on suit l'ordre recommandé pour trouver des erreurs de précision en matière de flux monétaire.

Enfin, on utilisera le rapport Projection du flux monétaire par élément pour analyser les années en question plus en détail.

menu Actions rapides – Rapports – Flux monétaire – Sommaire du flux monétaire pluriannuel

## **NaviPlan**<sup>®</sup> par Advicent

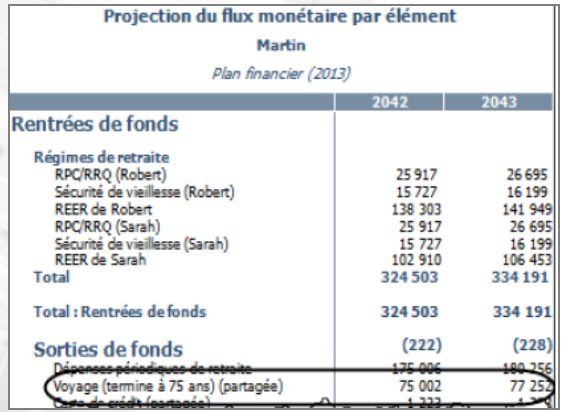

menu Actions rapides – Rapports – Flux monétaire – Projection du flux monétaire par élément

En lisant le rapport Projection du flux monétaire par élément, on trouve que la dépense de voyage indexée continue au-delà de 2042, qui n'est pas l'intention.

Après avoir modifié l'Âge à la fin pour la dépense de voyage (à la section Établir les objectifs – Retraite) et vérifié leur flux monétaire, on trouve que la couverture de l'objectif a augmenté à 73 % — un chiffre qui est quand même inférieur à celui que l'on attendait.

En suivant un processus similaire, on commence par un rapport pluriannuel et, ensuite, on restreint le champ de données en utilisant les rapports de l'avoir net pour réviser les renseignements sur l'avoir net pour déterminer s'ils sont corrects.